# M550

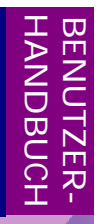

**V5.6**

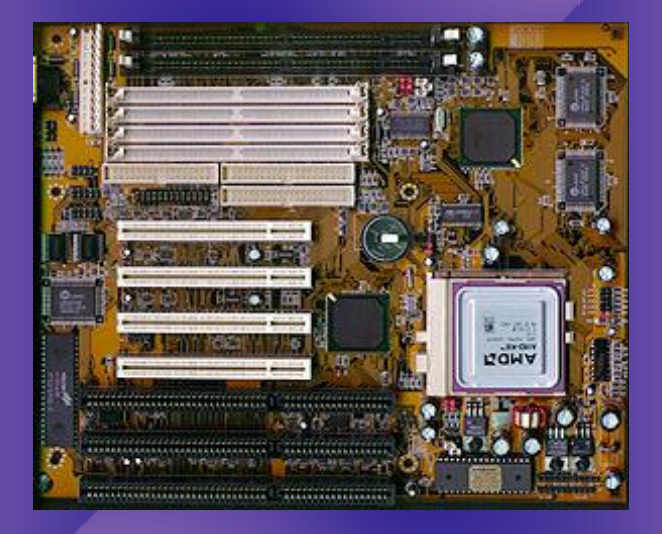

PCI- und ISA-Bus-Hauptplatine für Pentium® -Prozessor Mit on-board PCI-IDE und Multi-I/O

# Achtung! Bitte vor Inbetriebnahme lesen:

**1. Bitte setzen Sie den Jumper J5 auf Pin 2-3 bevor Sie Ihre neue Hauptplatine verwenden. Herstellerseitig ist dieser Jumper auf Pin 3-4 gesetzt.**

2. Im "Green CPU Inactive Mode" hält das System den DOS-Timer an. Um diesen weiterhin auf dem Laufenden zu halten, verwenden Sie den Treiber POWER.EXE von Microsoft. Dieser wird über die Zeile

#### **DEVICE=POWER.EXE STD**

in Ihre CONFIG.SYS-Datei eingebunden.

**3. Bitte beachten Sie, daß die Informationen in diesem Dokument aktueller als das englische Handbuch sind. Dies gilt insbesondere für die Einstellung der Jumper.**

Die Informationen in dieser Publikation haben wir sorgfältig auf Richtigkeit überprüft, jedoch wird für Fehler und Abweichungen keinerlei Verantwortung übernommen. Die aufgeführten Spezifikationen können sich ohne Bekanntgabe beliebig ändern.

#### **Warenzeichen**

AMI ist ein eingetragenes Warenzeichen von American Megatrends Inc.

Award ist ein eingetragenes Warenzeichen von Award Software, Inc.

IBM, PC, PC/AT und OS/2 sind eingetragene Warenzeichen der International Business Machines Corporation.

Intel, Pentium und PCIset sind eingetragene Warenzeichen der Intel Corporation.

Microsoft, MS-DOS, Windows und Windows NT sind eingetragene Warenzeichen der Microsoft Corporation.

PC-CHIPS und VIDEAL sind eingetragene Warenzeichen der Protac International Computer GmbH.

Alle anderen, nicht separat aufgeführten Namen sind Marken oder Warenzeichen Ihrer jeweiligen Eigentümer, die wir hiermit ausdrücklich anerkennen.

#### **Benutzer-Handbuch M550** (ab Rel. 5.6)

#### **Version 2.0 deutsch**

1. Auflage, Juli 1997

© Copyright 1995-97 BNS Soft- & Hardware Martina Eichinger. Alle Rechte vorbehalten.

Weder BNS Soft- & Hardware noch Ihr Fachhändler haften für unmittelbare und mittelbare Schäden, die im Zusammenhang mit der Lieferung oder dem Gebrauch dieser Dokumentation stehen. Wir haften zudem auch nicht für etwaige Fehler in dieser Publikation. Wir verpflichten uns in keinster Weise, die in dieser Dokumentation enthalten Informationen auf den aktuellsten Stand zu bringen oder auf dem neuestem Stand zu halten. Kein Teil dieser Publikation darf in irgendeiner Form ohne die vorherige schriftliche Zustimmung von BNS Soft- & Hardware reproduziert oder vervielfältigt werden.

# Inhaltsverzeichnis

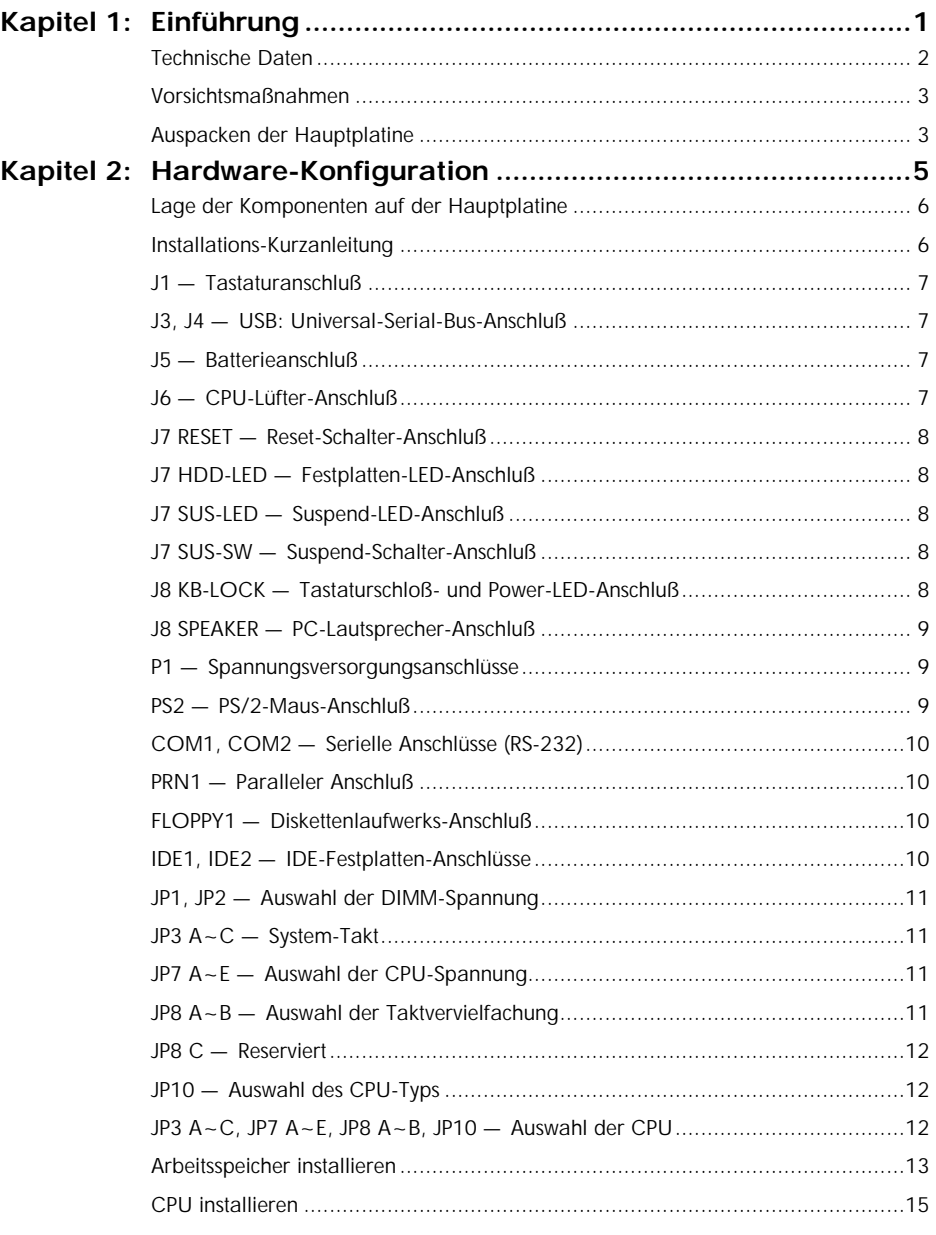

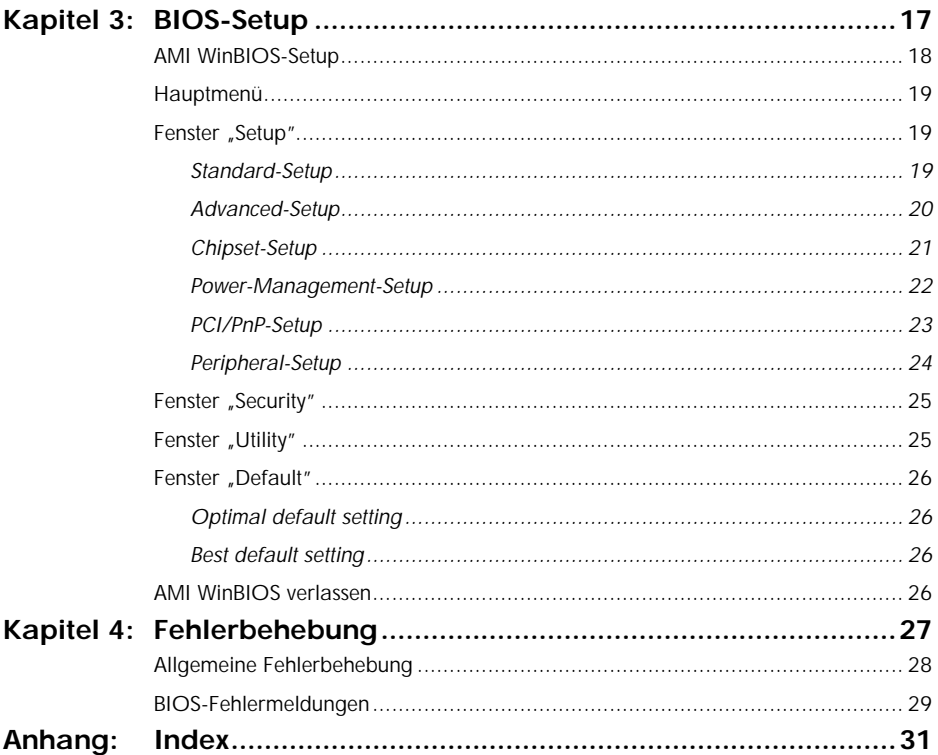

# Kapitel 1 Einführung

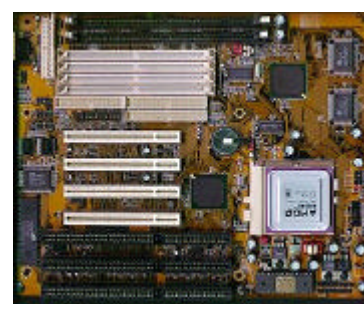

**Die Hauptplatine M550 ist eine Hochleistungskomponente, die auf dem fortschrittlichen PENTIUM® - Prozessor von Intel, dem PCI-Bus und dem Intel PCIset™ 82430TX-Chipsatz basiert.**

**Die Hauptplatine bietet einen hohen Grad an Flexibilität in der Konfiguration und ist vollständig IBM PC/AT-kompatibel.**

# Technische Daten

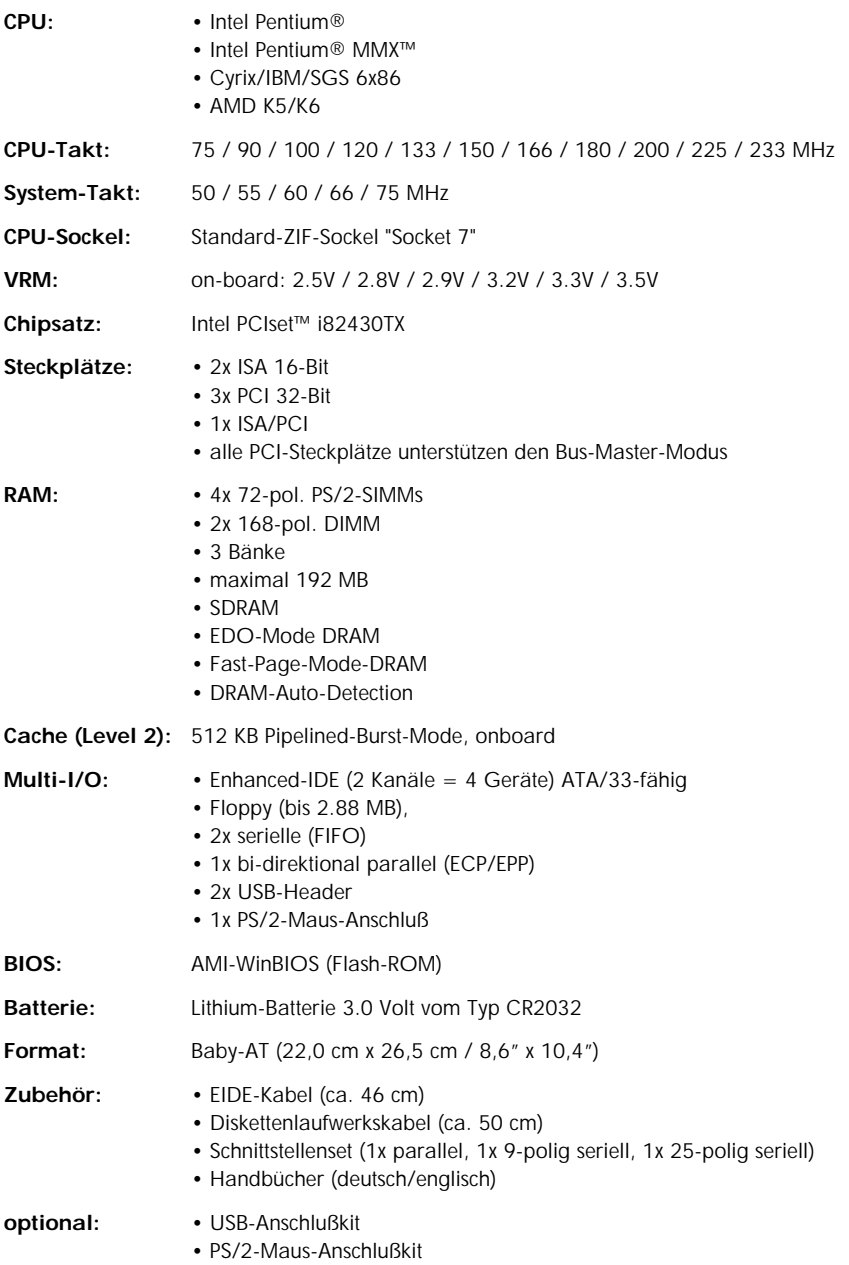

#### Vorsichtsmaßnahmen

Durch statische Aufladung kann Ihre Hauptplatine sehr leicht zerstört werden. Wenn Sie ein paar elementare Regeln beachten, können Sie Beschädigungen, die ansonsten sehr teure Reparaturen zur Folge haben, vermeiden. Folgen Sie einfach den im Folgenden beschriebenen Regeln, um Ihre Ausrüstung vor Zerstörung durch statische Aufladung zu schützen.

- Lassen Sie die Hauptplatine und andere System-Komponenten so lange in ihrer Antistatik-Hülle. bis Sie so weit sind diese auch wirklich zu installieren.
- Berühren Sie eine geerdete Fläche bevor Sie irgend ein Teil aus seiner schützenden Antistatik-Verpackung entnehmen. Eine solche geerdete Fläche ist zum Beispiel die Netzteilabdeckung oder jedes andere, nicht mit Farbe versehende Teil des PC-Gehäuses.
- Berühren Sie auch während der Konfiguration und Installation ab und zu eine geerdete Fläche um die in der Zwischenzeit entstandene statische Aufladung wieder abfließen zu lassen. Eine andere Möglichkeit besteht darin, in dieser Zeit ein Erdungsarmband anzulegen.
- Wenn Sie mit der Hauptplatine oder einer Eweiterungskarte umgehen, sollten Sie es vermeiden, darauf befindliche Bauteile zu berühren. Halten Sie die Hauptplatine oder Erweiterungskarten immer an den Ecken oder an den Slotblechen.

*Wichtiger Hinweis: Ersetzen Sie die Batterie auf der Hauptplatine nur durch eine gleichen Typs. Anderenfalls kann es zur Explosion der Batterie sowie zur Zerstörung Ihrer Hauptplatine kommen!*

#### Auspacken der Hauptplatine

Ihre neue Hauptplatine kommt in einer Antistatik-Hülle verpackt, die neben der Hauptplatine dieses Benutzerhandbuch und gegebenenfalls ein englischsprachiges "User's Manual" enthält. Unter Umständen finden Sie auch eine englischspragige Anleitung zum BIOS-Setup.

**Hinweis:** Entnehmen Sie die Hauptplatine erst dann aus ihrer Originalverpackung, wenn Sie mit der eigentlichen Installation beginnen.

Durch statische Aufladung kann Ihre Hauptplatine sehr leicht Schaden nehmen. Beachten Sie daher bitte unbedingt die folgenden Verhaltensregeln während Sie die Hauptplatine auspacken und installieren.

- 1. Berühren Sie eine geerdete Fläche bevor Sie die Hauptplatine oder eine sonstige Komponente anfassen. Dadurch entladen Sie die in Ihrem Körper vorhandene statische Aufladung.
- 2. Entnehmen Sie die Hauptplatine aus der Antistatik-Hülle und legen Sie sie mit der Komponentenseite nach oben auf eine geerdete Fläche.
- 3. Untersuchen Sie die Hauptplatine auf Schäden. Auf dem Transport können sich Bauteile gelockert haben. Wenn dem so ist, drücken Sie diese vorsichtig wieder in ihre Sockel, so daß sie fest sitzen.

Schließen Sie keinesfalls die Spannungsversorgung an, wenn Sie vermuten, daß entweder die Hauptplatine beschädigt ist, oder Teile fehlen. In diesem Fall kontaktieren Sie bitte unverzüglich den Händler, bei dem Sie Ihre Hauptplatine gekauft haben.

# Kapitel 2 Hardware-Konfiguration

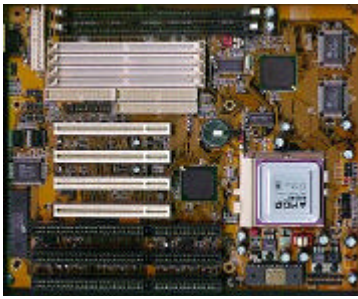

**Bevor Sie die Hauptplatine M550 in das Systemgehäuse einbauen, sollten Sie zuerst die Konfiguration der Hauptplatinen-Hardware vornehmen.**

**Dieses Kapitel beschreibt, wo Sie Komponenten anschließen, wie Sie die Jumper zu setzen und Speichermodule einzubauen haben.**

#### Lage der Komponenten auf der Hauptplatine

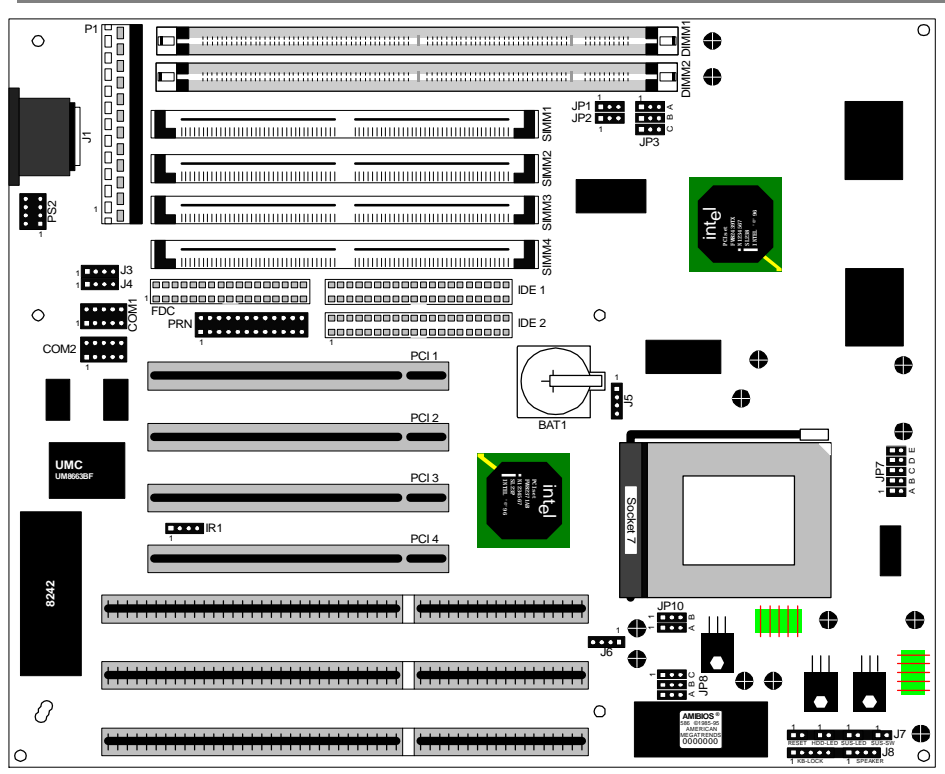

*Bild 2-1: Lage der Jumper und Steckplätze*

#### Installations-Kurzanleitung

- 1. Setzen Sie Jumper J5 auf 2-3.
- 2. Entsprechend Ihrer CPU müssen Sie nun die Jumper JP3 A~C, JP8 A~B, JP7, JP10 einstellen.
- 3. Setzen Sie die CPU in den ZIF-Sockel "Socket 7" ein und versehen Sie die CPU mit Wärmeleitpaste. Montieren Sie nun einen passenden CPU-Kühlkörper mit Lüfter.
- 4. Installieren Sie nun in die SIMM- und DIMM-Sockel den Arbeitsspeicher (72-polige SIMMs bzw. 168-polige DIMMs) entsprechend den Anweisungen ab Seite 13.
- 5. Bauen Sie die Hauptplatine in das Systemgehäuse ein.
- 6. Stecken Sie nun die Grafikkarte und alle anderen benötigten Steckkarten in die vorhandenen Erweiterungssteckplätze ein.
- 7. Verbinden Sie die Datenkabel der CD-ROM- und Festplattenlaufwerke mit IDE1 bzw. IDE2 und den Laufwerken. Schließen Sie dann das Diskettenlaufwerk mit dem Datenkabel an FDC1 an.
- 8. Verbinden Sie nun die mitgelieferten Schnittstellen-Anschlußsets mit den Anschlüssen COM1, COM2 und PRN1.
- 9. Verbinden Sie die Anschlußkabel von der Gehäusefront mit den Anschlüssen auf der Hauptplatine. Gegebenenfalls vorhandene Kabel für Turbo-Switch sind nicht anzuschließen.
- 10. Schließen Sie zuletzt die Spannungsversorgung an P1 und die Tastatur an die Buchse J1 an.
- 11. Bauen Sie das Gehäuse zusammen und schließen Sie alle externen Kabel an.

#### Tastaturanschluß

Als Tastaturanschluß dient eine 5-polige Standard-DIN-Buchse, die sich am linken Rand der Hauptplatine befindet. Stecken Sie hier den Stecker des Tastaturkabels ein.

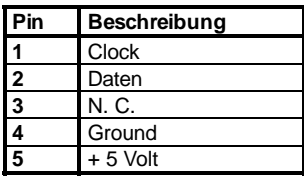

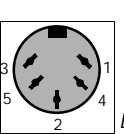

**5** + 5 Volt *Bild 2-2: Tastaturanschluß J2*

# J3, J4 — USB: Universal-Serial-Bus-Anschluß

Die Hauptplatine verfügt über eine Steckerleiste für das optionale USB-Anschluß-Kit.

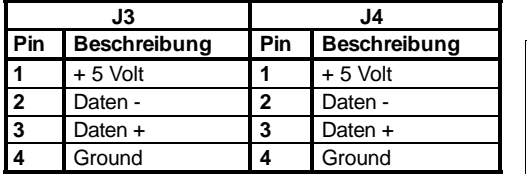

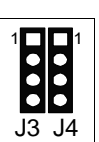

**4** Ground **4** Ground *Bild 2-3: USB-Anschlüsse*

## J5 — Batterieanschluß

Die Hauptplatine M550 ist mit einer **nicht wiederaufladbaren**, aber **auswechselbaren** Lithium-Batterie bestückt. Sie können jedoch auch eine externe Batterie an J5 anschließen. Die Verwendung einer externen Batterie hilft, die Lebensdauer der internen Batterie zu verlängern.

Die Werkseinstellung des Jumpers J5 ist auf Pin 3-4, um zu verhindern, daß die Batterie während des Transports Kapazität verliert. Im Betrieb, wenn Sie die interne Batterie verwenden, setzen Sie den Jumper auf Pin 2-3. Wollen Sie eine externe Batterie verwenden, so lassen Sie den Jumper OF-FEN und stecken Sie das Anschlußkabel der externen Batterie auf Pins 1 und 4.

Um den CMOS-Speicher zu löschen setzen Sie den Jumper auf Pins 3-4 und danach zum normalen Betrieb wieder auf Pins 2-3.

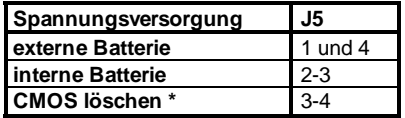

\* = Werkseinstellung, zum Betrieb bitte umstellen.

# CPU-Lüfter-Anschluß

An J6 kann ein CPU-Lüfter mit entweder 5 Volt oder 12 Volt Versorgungsspannung angeschlossen werden.

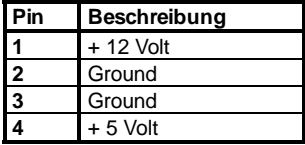

#### J7 RESET — Reset-Schalter-Anschluß

Verbinden Sie den Reset-Schalter mit J7 RESET. Über diesen Schalter läßt sich das System neu starten.

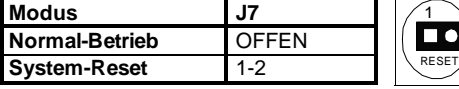

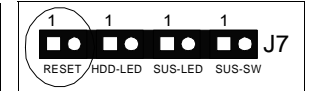

*Bild 2-4: J7 RESET*

# J7 HDD-LED — Festplatten-LED-Anschluß

Schließen Sie die Festplatten-LED von der Gehäuse-Front an J7 HDD-LED an.

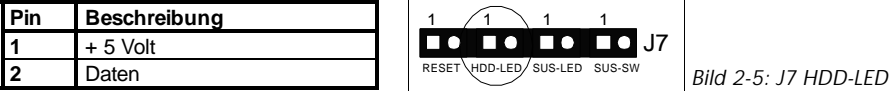

# J7 SUS-LED — Suspend-LED-Anschluß

Schließen Sie die Suspend-LED von der Gehäuse-Front an J7 SUS-LED an.

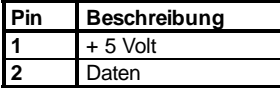

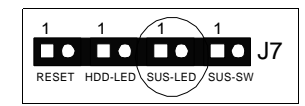

**2** Daten *Bild 2-6: J7 SUS-LED*

# J7 SUS-SW — Suspend-Schalter-Anschluß

Verbinden Sie den Suspend-Schalter mit J7 SUS-SW. Über diesen Schalter läßt sich das System in den Suspend-Modus schalten oder aus dem Suspend-Modus zurückholen.

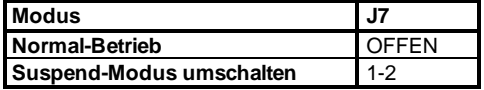

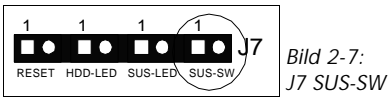

*Bild 2-7:*

# J8 KB-LOCK — Tastaturschloß- und Power-LED-Anschluß

Über Jumper J8 KB-LOCK läßt sich die Tastatur sperren und die Power-LED an der Gehäuse-Front betreiben.

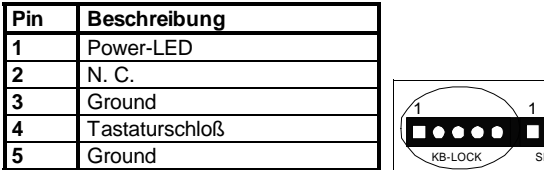

**00 J8** 

**5** Ground KB-LOCK SPEAKER *Bild 2-8: J8 KB-LOCK*

#### J8 SPEAKER — PC-Lautsprecher-Anschluß

Schließen Sie den PC-Lautsprecher an J8 SPEAKER an.

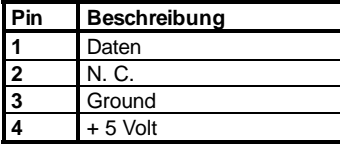

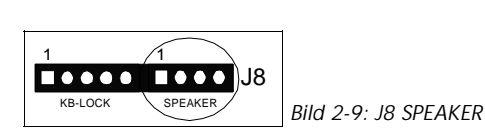

#### P1 — Spannungsversorgungsanschlüsse

Die Anschlüsse für die Spannungsversorgung bestehen aus zwei 6-poligen Steck-Anschlüssen. Stecken Sie die beiden Verbindungsbuchsen vom Netzteil direkt auf die Stecker auf der Hauptplatine. Schließen Sie die beiden Buchsen so an, daß die vier schwarzen Kabel zusammen die Mitte bilden.

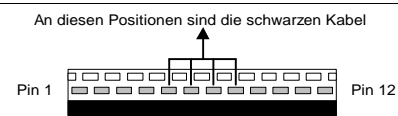

*Bild 2-10: Spannungsversorgungsanschlüsse J4*

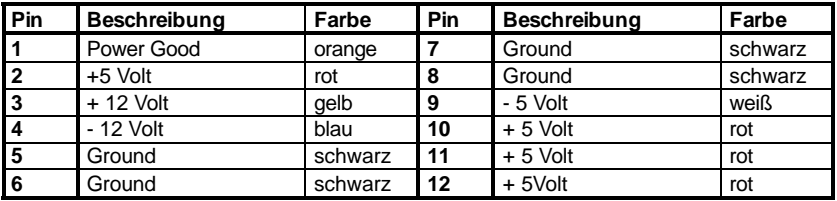

# PS2 — PS/2-Maus-Anschluß

Der PS/2-Mausanschluß ist als 8-poliger Postenstecker PS2 ausgeführt. An PS2 können Sie ein optional erhältliches PS/2-Maus-Anschlußkit anschließen.

#### **Pinbelegung Pfostenstecker PS2**

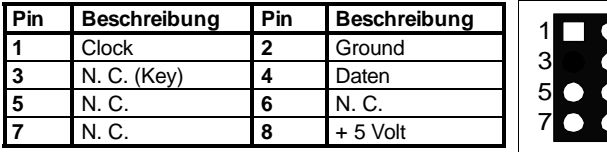

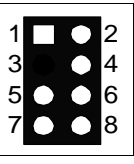

**7** N. C. **8** + 5 Volt *Bild 2-11: Pfostenstecker PS2*

**Hinweis:** Verwenden Sie bitte nur das speziell für diese Hauptplatinen erhältliche PS/2-Maus-Anschlußkit. Andere Anschlußkits können eine andere Pinbelegung aufweisen und zu Fehlfunktionen führen.

#### COM1, COM2 — Serielle Anschlüsse (RS-232)

Die Hauptplatine verfügt über zwei Steckerleisten (als COM1 und COM2 bezeichnet) für den Anschluß von RS-232-Schnittstellen.

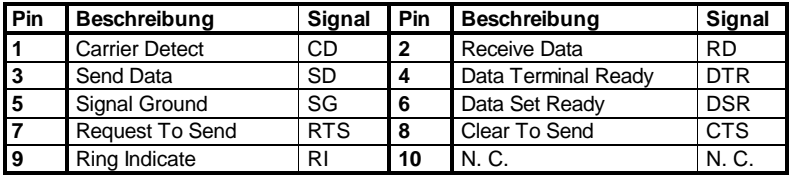

**Hinweis:** Beachten Sie, daß ein korrektes und fehlerfreies Funktionieren der seriellen Anschlüsse nur bei Verwendung des beiliegenden Anschlußsets gewährleistet ist. Andere Anschlußsets können über abweichende Steckerleistenbelegung verfügen und somit zu Fehlfunktionen oder gar Beschädigungen der Hauptplatine oder der angeschlossenen Geräte führen.

#### PRN1 — Paralleler Anschluß

Die Hauptplatine ist mit einer Steckerleiste für einen parallelen Anschluß ausgerüstet.

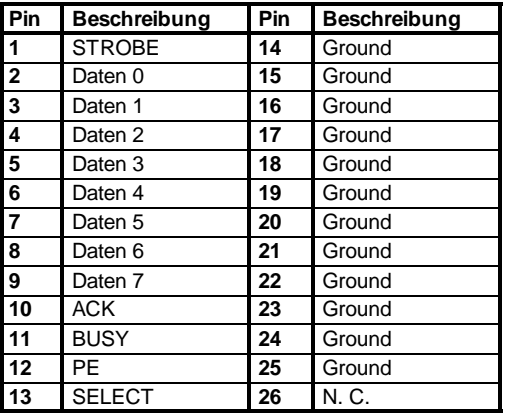

#### FDC1 — Diskettenlaufwerks-Anschluß

Zum Anschluß von zwei Diskettenlaufwerken befindet sich auf der Hauptplatine ein als FDC1 gekennzeichneter Anschluß.

## IDE1, IDE2 — IDE-Festplattenlaufwerks-Anschlüsse

Auf der Hauptplatine sind zwei Anschlüsse für jeweils zwei IDE-Festplattenlaufwerke. Diese sind als IDE1 und IDE2 bezeichnet.

## JP1, JP2 — Auswahl der DIMM-Spannung

Mit dem Jumpern JP1, JP2 wird die Betriebsspannung des zu verwendenden DIMM-Speichers ausgewählt. Synchrone DRAM-Module benötigen 3.3 Volt, andere Module benötigen entweder 5.0 Volt oder 3.3 Volt.

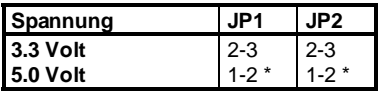

\* = Standardeinstellung

# JP3 A~C — System-Takt

Mit den Jumpern JP3 A~C stellen Sie die System-Taktrate, also den externen CPU-Takt ein.

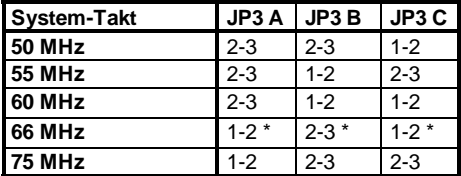

\* = Standardeinstellung

# JP7 A~E — Auswahl der CPU-Spannung

Die Jumper JP7 A~E dienen zur Auswahl der CPU-Spannung. Bei CPUs vom Typ AMD K6, Cyrix/ IBM/SGS 6x86 und Intel Pentium® MMX™ wird über diese Jumper die Core-Spannung eingestellt..

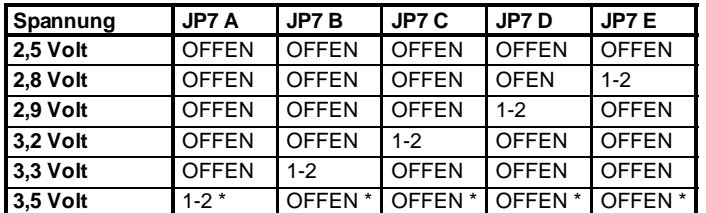

\* = Standardeinstellung

**Warnung:** Die Auswahl einer falschen, insbesondere einer zu hohen Spannung kann zu Fehlfunktionen bis hin zur Zerstörung Ihrer Hauptplatine, Ihrer CPU und Komponenten führen.

> Das Einstellen einer falschen CPU-Spannung und der Betrieb der Hauptplatine mit einer falschen CPU-Spannung, haben das Erlöschen sämtlicher Garantie- und Gewährleistungsansprüche zur Folge.

## JP8 A~B — Auswahl der Taktvervielfachung

Die Jumper JP8 A und JP8 B dienen zur Auswahl der CPU-internen Taktvervielfachung.

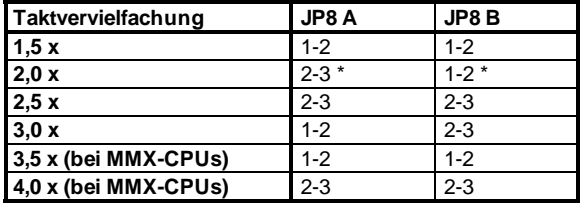

\* = Standardeinstellung

#### JP8 C — Reserviert

JP8 C dient der Vorkonfiguration der Hauptplatine ab Werk und darf vom Anwender nicht umgestellt werden, da es ansonsten zu Fehlfunktionen kommen kann. Ein Umstellen dieses Jumpers durch den Anwender hat das Erlöschen jeglicher Garantieansprüche zur Folge. Normalstellung ist OFFEN.

#### JP10 — Auswahl des CPU-Typs

Mit dem Jumper JP10 wird der CPU-Typ ausgewählt. Hierbei wird zwischen Single-Voltage-Typen (AMD K5, Cyrix/IBM 6x86 und Intel Pentium®) und Split-Voltage-Typen (AMD K6, Cyrix/IBM 6x86L und 6x86MX sowie Intel Pentium® MMX™) unterschieden.

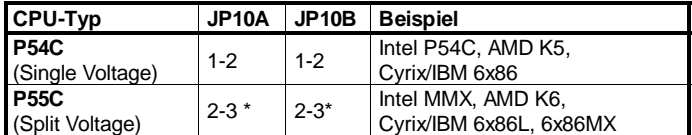

 $*$  = Standardeinstellung

#### JP3, JP7, JP8, JP10 — Auswahl der CPU

Zur Erleichterung der Konfiguration finden Sie hier die für die Auswahl der CPU relevanten Jumperstellungen nochmals aufgeführt. Dabei wurden nur die Standardeinstellungen für die **gängigsten** CPU-Typen aufgelistet, auf optionale andere Einstellungen wurde bewußt verzichtet.

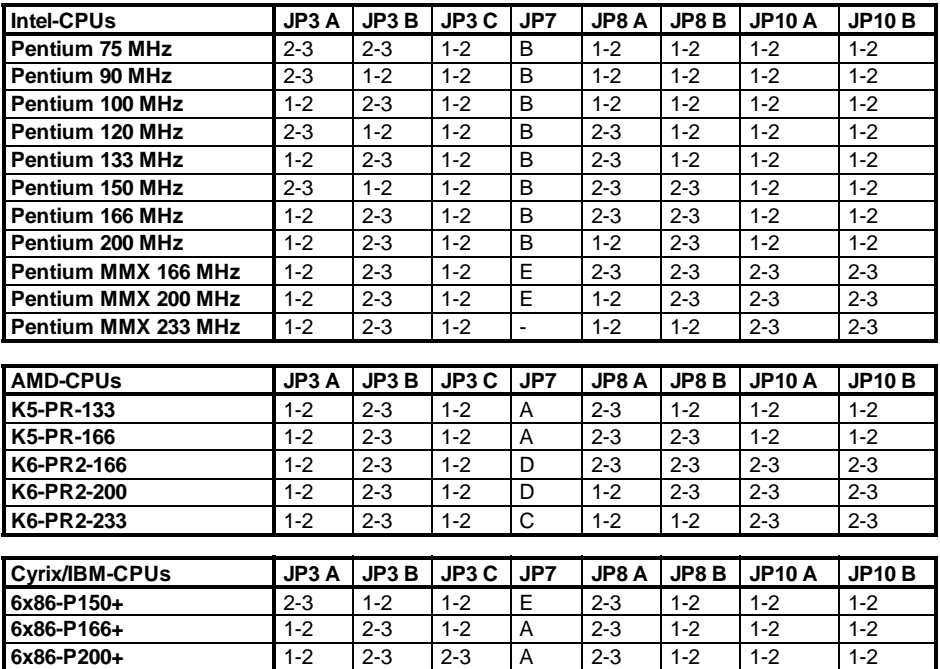

#### Arbeitsspeicher installieren

Beachten Sie bitte die nachfolgenden Informationen sorgfältig, da ansonsten eine ordnungsgemäße Funktion der Hauptplatine nicht gewährleistet ist.

Diese Hauptplatine unterstützt DRAM sowohl als 72-polige SIMMs als auch in Form von 168-poligen DIMMs. Insgesamt lassen sich dabei maximal 192 MB Arbeitsspeicher einsetzen.

In die SIMM-Sockel auf dieser Hauptplatine können Sie bis zu 128 MB Arbeitsspeicher installieren. Die vier SIMM-Sockel sind in zwei Bänke eingeteilt: Bank 0 und Bank 1. Jede Bank besteht aus zwei 72-poligen SIMM-Sockeln.

Die Hauptplatine unterstützt SIM-Module der Größen 4 MB, 8 MB, 16 MB und 32 MB. Einsetzbar sind sowohl Fast-Page-Mode-SIMMs als auch Extended-Data-Output- (EDO-) Mode-Module. Sie können SIMMs mit oder ohne Parity verwenden, jedoch nicht gemischt.

Die SIMM-Sockel sind jeweils paarweise mit SIM-Modulen gleichen Typs, gleicher Geschwindigkeit und gleicher Speichergröße zu bestücken. Nach Möglichkeit sollten Sie immer zwei Module vom selben Hersteller verwenden.

In den DIMM-Sockel können Sie sowohl Fast-Page-Mode- und EDO-Mode-Module als auch Module mit synchronem DRAM (SDRAM) einsetzen. Beim Einsatz von SDRAM müssen Sie Jumper JP5 auf 3.3 Volt einstellen.

Die Hauptplatine unterstützt in den DIMM-Sockeln Module der Größen 8 MB, 16 MB, 32 MB und 64 MB. Bei Bestückung von DIMM-Sockel 2 dürfen zusätzlich nur die SIMM-Sockel 3 und 4 bestückt werden; die Sockel 1 und 2 müssen dann frei bleiben.

Sie können in den SIMM-Sockeln und in den DIMM-Sockeln sowohl single-sided als auch doublesided Module verwenden, wobei innerhalb einer Bank nur Module vom gleichen Typ erlaubt sind. Die Zugriffszeit der eingesetzten Module darf maximal 70 ns betragen. Bei einem Systemtakt von 60 MHz und höher sollten Sie immer Module mit maximal 60 ns Zugriffszeit verwenden.

Die auf dieser und der nächsten Seite folgende Tabelle gibt Ihnen Auskunft über die möglichen Kombinationen.

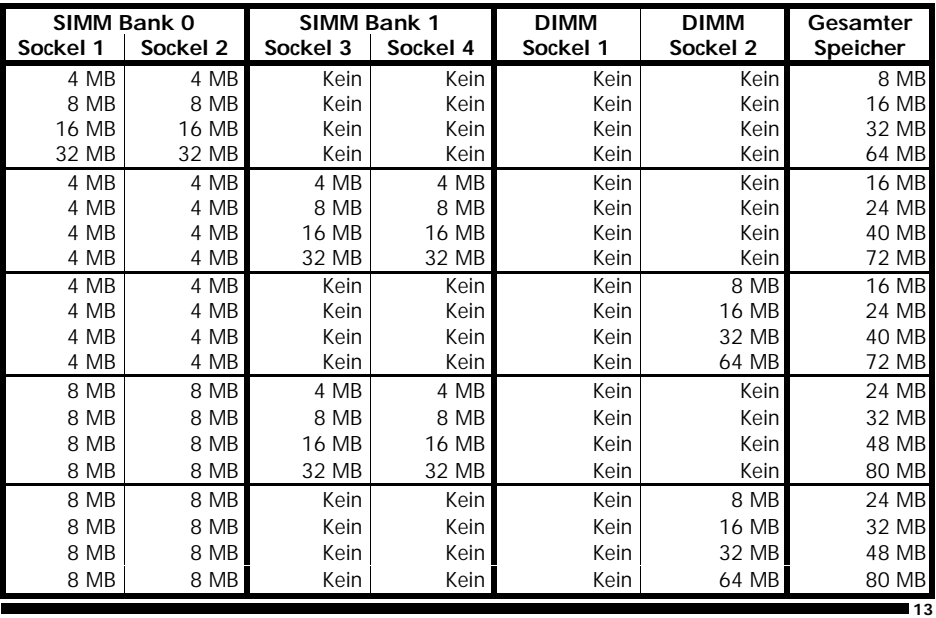

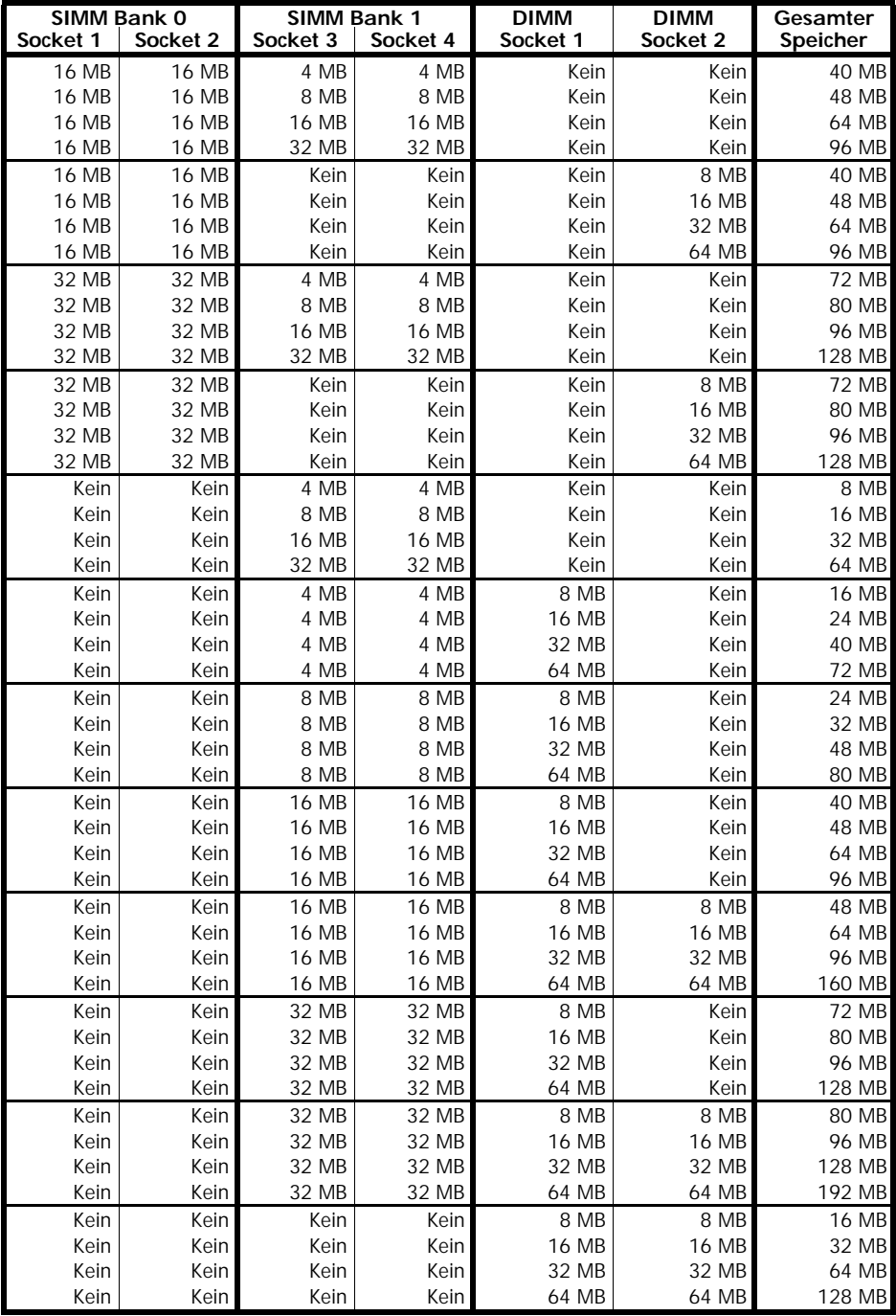

#### CPU installieren

Dieser Abschnitt beschreibt die Erstinstallation eines Prozessors (CPU) auf der Hauptplatine. Wenn in Ihrer Hauptplatine bereits eine CPU installiert ist und Sie diese austauschen wollen, lesen Sie bitte die Hinweise am Ende dieses Abschnitts. Nachfolgend finden Sie eine Schritt-für-Schritt-Anleitung zum CPU-Einbau:

- 1. Stellen Sie die Jumper auf der Hauptplatine gemäß den Anleitungen für JP3, JP7, JP8 und JP10 in diesem Handbuch korrekt für den zu installierenden CPU-Typ ein.
- 2. Öffnen Sie den CPU-Sockel: Drücken Sie den Hebel am CPU-Sockel nach außen nieder und ziehen Sie dann den Hebel soweit hoch, bis er senkrecht steht.
- 3. Entnehmen Sie die neue CPU aus ihrer antistatischen Verpackung. Dabei dürfen Sie die CPU-Pins weder berühren noch verbiegen. Falls die Pins dennoch verbogen sein sollten, ziehen Sie einen Fachmann zu Rate oder kontaktieren Sie Ihren Fachhändler.
- 4. Richten Sie nun die CPU so über dem Sockel aus, wie in Bild 2-12 gezeigt. Achten Sie dabei auf die abgeschrägte und markierte Ecke der CPU.
- 5. Drücken Sie die ausgerichtete CPU behutsam in die Fassung. Sollte sich die CPU nicht auf Anhieb in die Fassung drücken lassen, so wenden Sie bitte keine Gewalt an. Prüfen Sie anstelle dessen nochmals ob die CPU richtig ausgerichtet ist und keine Pins verbogen sind und versuchen Sie es dann erneut.

Im Zweifelsfall lassen Sie sich dabei von einem Fachmann oder Ihrem Fachhändler helfen.

- 6. Drücken Sie nun den Sockel-Hebel wieder nach unten bis er einrastet.
- 7. Versehen Sie nun die CPU (oder die erhobenen Teile der CPU) mit einer dünnen Schicht Wärmeleitpaste. Achten Sie darauf, daß die Wärmeleitpaste nicht auf andere Teile als die CPU gerät.
- 8. Haken Sie das kurze Ende der Federklammer des Kühlkörpers in den Spannhaken am Prozessorsockel ein.
- 9. Ziehen Sie das andere Ende der Klammer soweit vor, daß die Klammer über den anderen Spannhaken geht. Achten Sie darauf, daß die Klammer in der Führung im Kühlkörper bleibt.
- 10. Lassen Sie das lange Ende der Klammer am entsprechenden Spannhaken einrasten. Achten Sie darauf, daß Sie dabei weder den CPU-Sockel noch andere Bauteile auf der Hauptplatine beschädigen.
- 11. Schließen Sie den CPU-Lüfter an die Stromversorgung an.
- **Hinweis:** Achten Sie immer darauf, daß Sie die Pins der CPU nicht berühren oder gar verbiegen. Ein Einsetzen einer CPU mit verbogenen Pins kann zu Schäden an CPU, CPU-Sockel, Hauptplatine und anderen Komponenten führen!

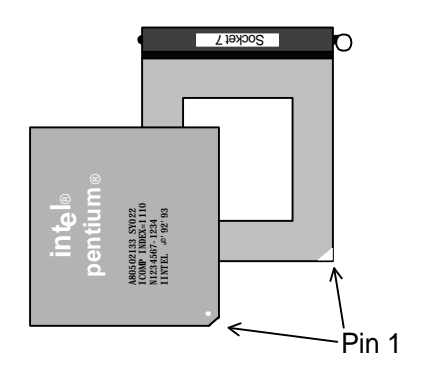

*Bild 2-12: Ausrichten und Einsetzen der CPU*

#### **Hinweise zum Ausbau der CPU**

- 1. Schalten Sie den Rechner und alle angeschlossenen Geräte aus. Lesen Sie nun unbedingt den Abschnitt "Vorsichtsmaßnahmen" in diesem Handbuch!
- 2. Entfernen Sie die Gehäuseabdeckung Ihres Rechners und bauen Sie alle Erweiterungskarten aus, die den Zugriff auf CPU und Kühlkörper versperren.
- 3. Schieben Sie einen kleinen, flachen Schraubenzieher zwischen das lange Ende der Klammer des Kühlkörpers und den Sockel.
- 4. Lösen Sie nun die Klammer durch behutsames Drehen des Schraubenziehers und gleichzeitiges Niederdrücken der Klammer. **Achten Sie darauf, daß Sie dabei weder den CPU-Sockel noch andere Bauteile auf der Hauptplatine beschädigen.**
- 5. Entfernen Sie den Kühlkörper von der CPU.
- 6. Öffnen Sie nun den CPU-Sockel: Drücken Sie den Hebel am CPU-Sockel nach außen nieder und ziehen Sie dann den Hebel soweit hoch, bis er senkrecht steht.
- 7. Entfernen Sie jetzt die CPU aus dem Sockel ohne dabei die CPU-Pins zu berühren oder gar zu verbiegen.
- 8. Legen Sie die CPU nun in eine antistatische Verpackung oder auf einen antistatischen Schaumgummi.
- **Warnung:** Im Betrieb können CPU und Kühlkörper sehr heiß werden. Wenn der Rechner vor dem Ausbau der CPU in Betrieb war, sollten Sie mindestens 10 Minuten warten, bevor Sie mit dem Ausbau beginnen. Diese Zeit ist notwendig, um CPU und Kühlkörper abkühlen zu lassen und so Verletzungen zu vermeiden.

# Kapitel 3 BIOS-Setup

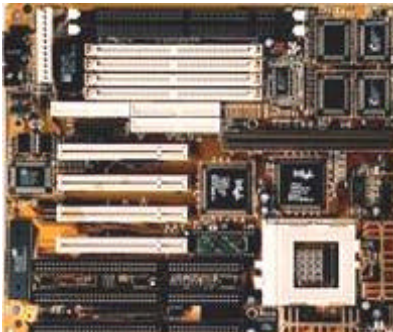

**Diese Kapitel erklärt, wie Sie die Einstellungen des BIOS-Setup-Programms Ihrer Hauptplatine konfigurieren können.**

**Nach der Hardware-Konfiguration und dem Zu-**

**sammenbau der Komponenten sollten Sie das fertige System einschalten und das BIOS-Setup-Programm aufrufen.**

#### AMI WinBIOS-Setup

Das AMI WinBIOS-Setup-Programm erreichen Sie wie folgt:

1. Schalten Sie den Rechner an oder drücken Sie die Reset-Taste. Warten Sie bis folgende Meldung auf dem Bildschirm erscheint:

"Hit <DEL> if you want to run SETUP"

und drücken Sie dann die Taste <Entf>.

2. Nun erscheint folgender Bildschirm:

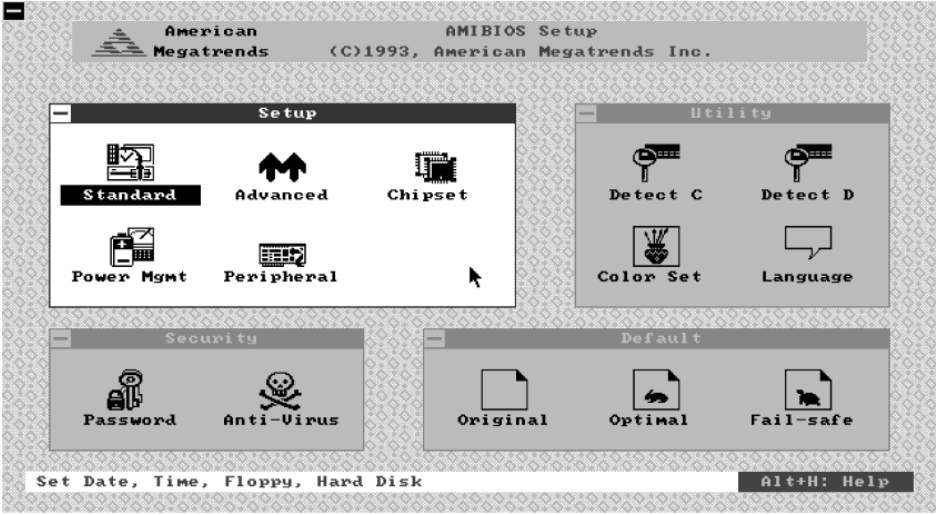

3. Wählen Sie mit der <Tabulator>-Taste ein Fenster und dann mit den Cursor-Tasten eine Option. Bestätigen Sie die Auswahl mit <Enter>. Passen Sie nun die System-Parameter Ihrem System entsprechend an.

4. Die Tastenkombination <Alt>+<H> öffnet einen Hilfebildschirm.

5. Durch Drücken von <Esc> kommen sie jederzeit wieder ins vorherige Menü. Dies gilt auch für alle Untermenüs.

6. Um die vorgenommenen Einstellungen zu sichern und dann den Rechner neu zu starten, drücken Sie <Alt>+<Leertaste> und wählen Sie im erscheinenden Dialog "Save changes and Exit". Um die Änderungen zu ignorieren und das Setup-Programm zu verlassen, wählen Sie "Do not save changes and Exit".

#### Hauptmenü

Das Hauptmenü besteht aus den vier Fenstern "Setup", "Security", "Utility" und "Default". Beim von AMI WinBIOS-Setup ist das Fenster "Setup" aktiviert. Um zu einem anderen Fenster zu gelangen, verwenden Sie die <Tabulator>-Taste. Sie können auch mit der Maus in das gewünschte Fenster klicken.

Die einzelnen Optionen werden durch Anwahl mit den Cursor-Tasten und drücken von <Enter> aktiviert. Alternativ können Sie Optionen mit der Maus durch einen Doppelklick auf das Symbol aktivieren.

# Fenster "Setup"

In diesem Fenster finden Sie die wichtigsten Optionen zur Konfiguration Ihres Systems.

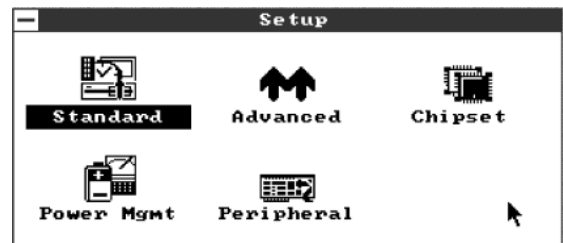

## *Standard-Setup*

Wählen Sie aus dem Setup-Fenster den Punkt "Standard". Nun erscheint ein weiteres Fenster mit mehreren Auswahlmöglichkeiten. Wählen Sie mit den Cursor-Tasten den benötigten Eintrag und öffnen Sie durch Drücken der <Enter>-Taste den dazugehörigen Dialog.

Wenn Sie mit dem Standard-Setup fertig sind, drücken Sie <Esc> um zum Hauptmenü zurückzukehren.

Nachfolgend sind die Dialoge mit Ihren wichtigsten Optionen beschrieben:

#### **Pri Master, Pri Slave, Sec Master, Sec Slave**

Wenn Sie einen dieser Punkte auswählen, können Sie das jeweilige Laufwerk konfigurieren. Bei IDE-Festplatten und ATAPI-CD-ROM-Laufwerken sollten Sie als Typ *Auto* angeben. Für Festplatten mit einer Kapazität von mehr als 528 MB sollten Sie LBA/Large-Mode auf *On* stellen. Bei modernen IDE-/ATAPI-Geräten empfiehlt es sich, sowohl Block Mode als auch 32Bit Mode auf *On* zu stellen. Beim PIO-Mode ist *Auto* die beste Einstellung. Wählen Sie nur dann explizit einen PIO-Mode, wenn Sie sich sicher sind. Ein zu hoher PIO-Mode kann zu Datenfehler führen; ein zu niedriger PIO-Mode reduziert die mögliche Leistung Ihres Datenträgers.

Bei anderen Geräten als IDE- oder ATAPI-Laufwerken wählen Sie einen passenden Typ oder geben Sie *User* an und bestimmen Sie dann die Parameter individuell.

#### **Date/Time**

Mit Hilfe dieser Funktion können Sie das Systemdatum und die Systemzeit des Computers einstellen.

#### **Floppy A, Floppy B**

Diese Funktionen ermöglichen Ihnen den Typ des ersten und gegebenenfalls auch des zweiten Diskettenlaufwerks anzugeben. Unterstützt werden 3.5-Zoll-Laufwerke mit 720 KB, 1.44 MB und 2.88 MB sowie 5.25-Zoll-Laufwerke mit 360 KB und 1.2 MB Kapazität.

#### *Advanced-Setup*

Wählen Sie aus dem Setup-Fenster den Punkt "Advanced". Nun erscheint eine längere Auswahlliste. Wählen Sie mit den Cursor-Tasten den benötigten Eintrag und öffnen Sie durch Drücken der <Enter>-Taste einen Dialog mit den dazugehörigen Optionen.

Wenn Sie mit den Einstellungen im Advanced-Setup fertig sind, drücken Sie <Esc> um zum Hauptmenü zurückzukehren.

Nachfolgend sind die Listeneinträge mit Ihren Optionen beschrieben:

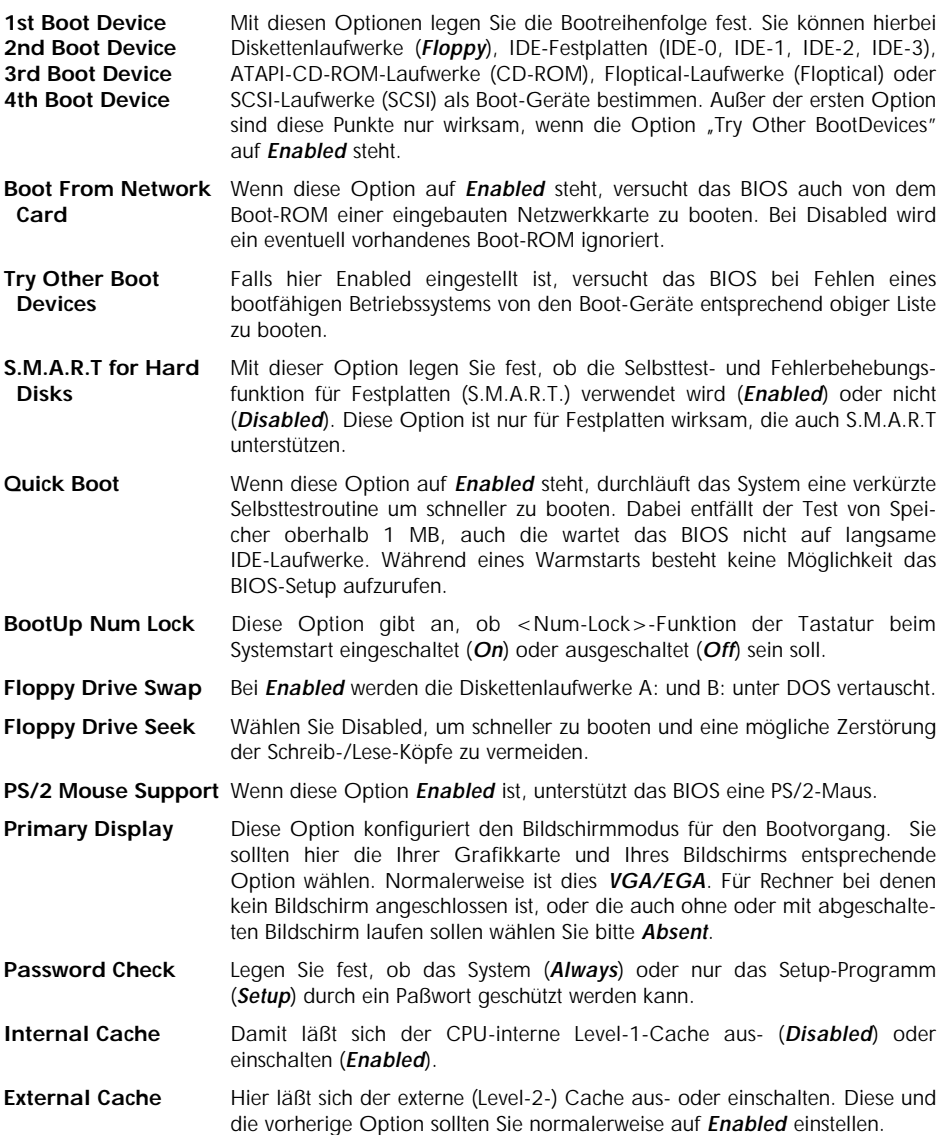

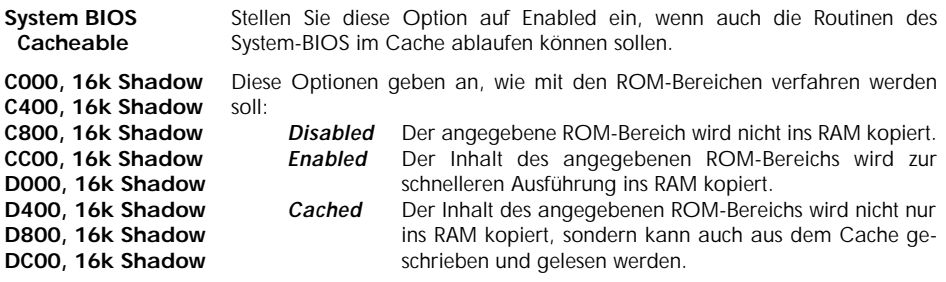

#### *Chipset-Setup*

Wählen Sie aus dem Setup-Fenster den Punkt "Chipset". Nun erscheint eine längere Auswahlliste. Wählen Sie den benötigten Eintrag mit den Cursor-Tasten. Durch Drücken der <Enter>-Taste öffnen Sie einen Dialog mit den dazugehörigen Optionen.

Um zum Hauptmenü zurück zu kehren, drücken Sie die <Esc>-Taste.

Die meisten Einträge in diesem Menü sind bereits in der Grundeinstellung an Ihre Hauptplatine und deren Bestückung angepaßt. Einige Einträge befassen sich mit dem Speicher-Timing – einer äußerst kritischen Sache. Fehlerhafte Einträge können zu Systemabstürzen, Datenverlust und schlimmstenfalls auch zur Zerstörung von Hardware-Komponenten führen.

Sie sollten deshalb nur dann Änderungen daran vornehmen, wenn Sie bereits mit dem Intel PCIset™ 82430TX-Chipsatz und seinen Möglichkeiten vertraut sind.

Nun folgt die Beschreibung der Einstellmöglichkeiten der wichtigsten Listeneinträge:

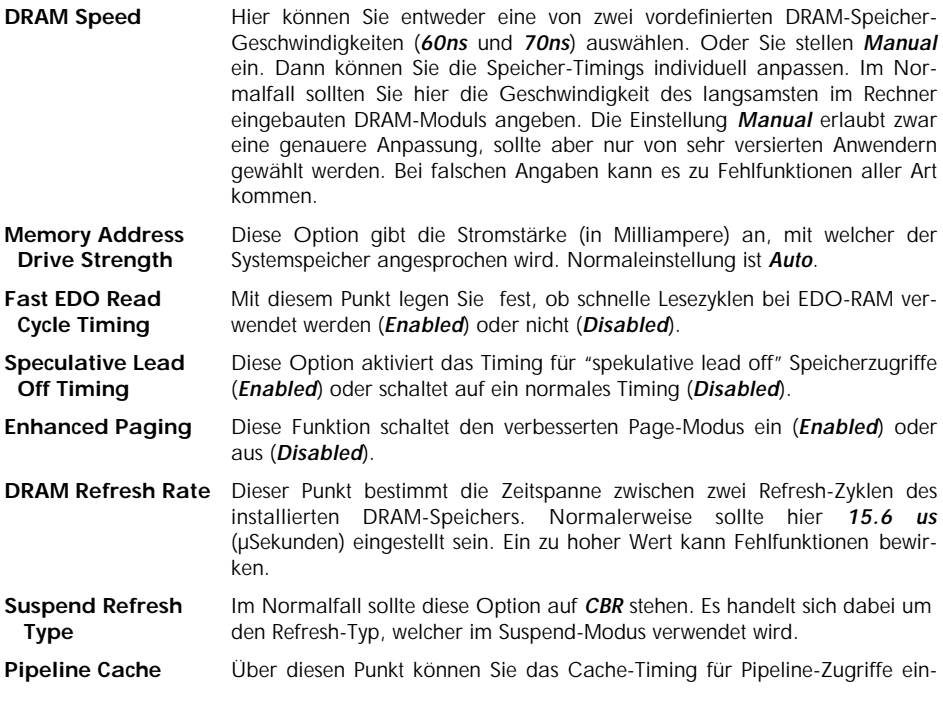

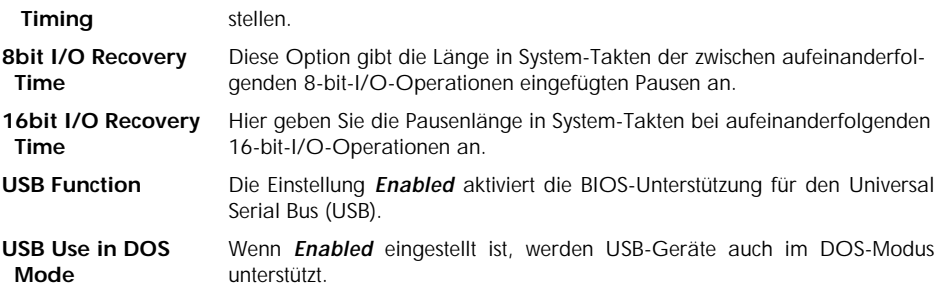

#### *Power-Management-Setup*

Das "Power-Management-Setup" kontrolliert die Stromsparfunktionen der Hauptplatine. Aufgerufen wird es, in dem Sie im "Setup"-Fenster den Punkt "Power Mgmt" wählen. Wenn Sie mit dem "Power-Management-Setup" fertig sind, drücken Sie <Esc> um zurück zum Hauptmenü zu gelangen.

Nun eine Kurzbeschreibung der wichtigsten Einstellmöglichkeiten:

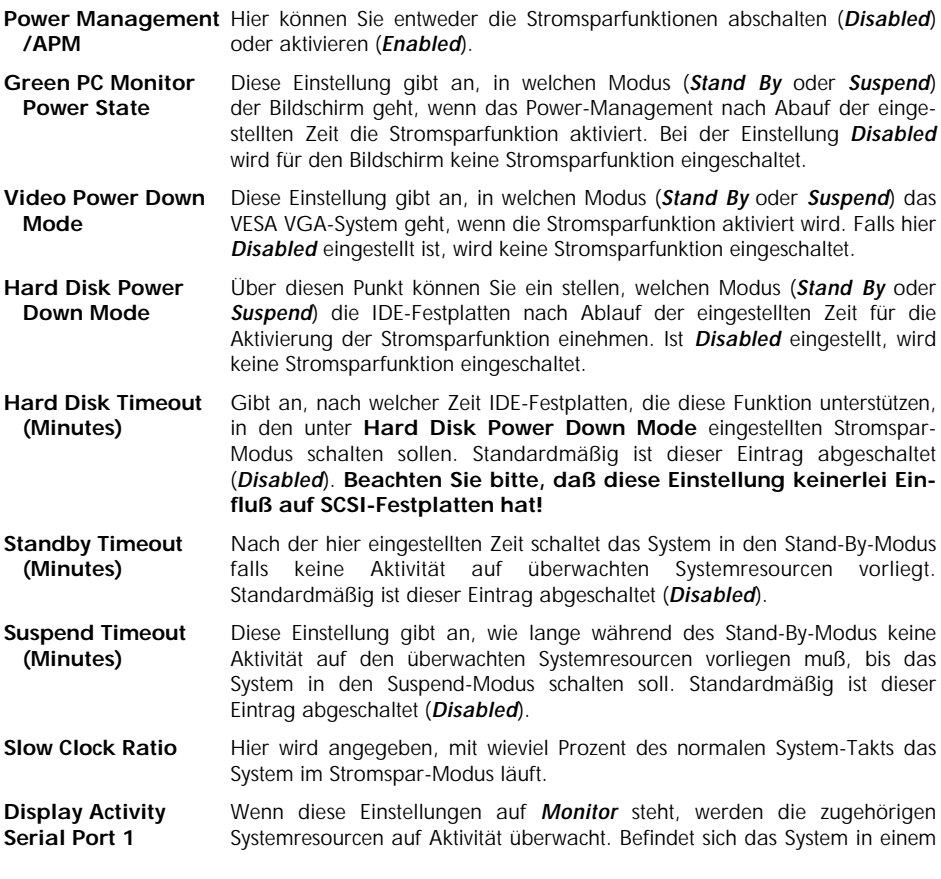

**Serial Port 2** Stromsparmodus, so bewirkt eine Aktivität auf einer überwachten System-**Parallel Port** resource die Rückkehr in den Normal-Modus. Alle Timer für die Stromspar-**Floppy Disk** funktionen werden zurückgesetzt. **Primary IDE 0** Steht einer dieser Punkte auf *Ignore*, so findet keine Überwachung der **Primary IDE 1** entsprechenden Systemresource statt. Eine Rückkehr aus einem Stromspar-**Secondary IDE 0** Modus erfolgt dann nur nach Drücken einer Taste auf der Tastatur. **Secondary IDE 1** Standardeinstellung für alle Punkte ist *Ignore*. **Resume on Ring** Diese drei Einstellungen ermöglichen, das System bei Eingehen eines Anrufs **Modem use IO Port** auf der angegebenen Modemleitung aus einem Stromspar-Modus in den **Modem use IRQ** Normal-Modus zu bringen.

# *PNP/PCI-Setup*

Mit dem "PNP/PCI-Setup" stellen Sie Plug-and-Play-Optionen, wie beispielsweise die Zuweisung von Interrupt Request Channels (IRQs) zu PCI-Steckplätzen, ein. Sie verlassen das Menü "PNP/PCI-Setup", indem Sie die Taste <Esc> drücken.

**Warnung:** Sie sollten hier nur dann Änderungen vornehmen, wenn Sie bereits mit dem Chipsatz und seinen Möglichkeiten vertraut sind. Ansonsten belassen Sie es am Besten bei den Standardeinstellungen.

Nun zu den Einstellmöglichkeiten:

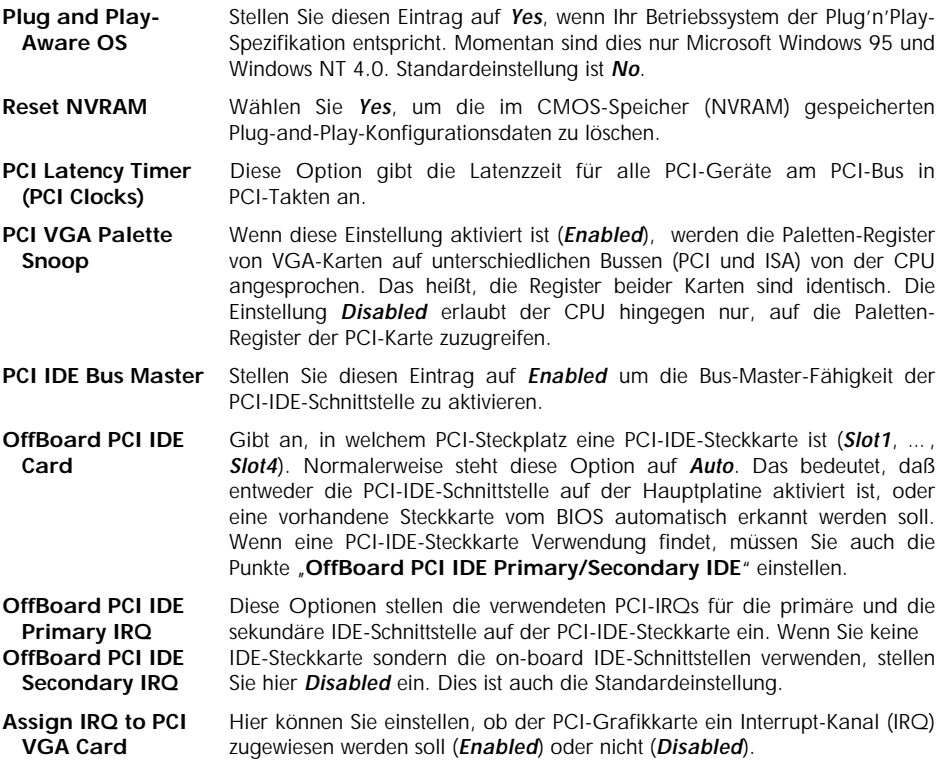

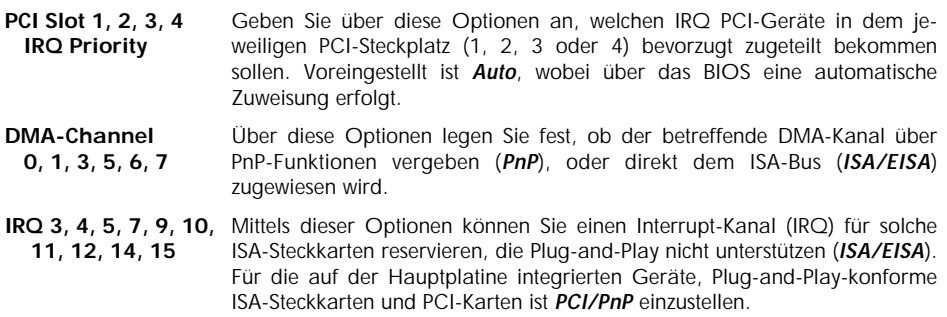

#### *Peripheral-Setup*

Die Auswahlliste "Peripheral Setup" wird zur Steuerung der auf der Hauptplatine integrierten Anschlüsse für Peripheriegeräte benutzt. Um die Liste anzuzeigen, wählen Sie aus dem "Setup"-Fenster den Punkt "Peripheral". Zum Hauptmenü kommen Sie durch Drücken der <Esc>-Taste zurück.

Folgende Einstellmöglichkeiten sind in der Auswahlliste "Peripheral Setup" enthalten:

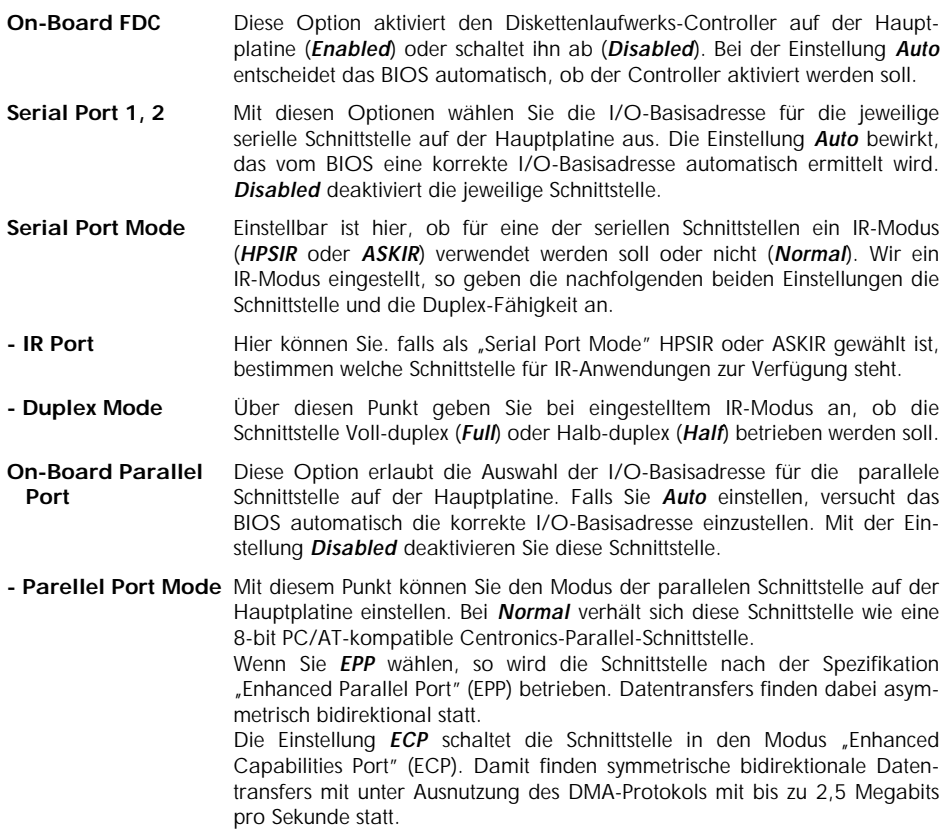

- **Parallel Port DMA** Wenn "Parallel Port Mode" auf *ECP* eingestellt ist, können Sie mit dieser  **Channel** Option einstellen, welcher DMA-Kanal (*1* oder *3*) verwendet wird.
- **Parallel Port IRQ** Falls Sie die parallele Schnittstelle nicht über "On-Board Parallel Port" deaktiviert haben, können Sie hier den Interrupt-Kanal (IRQ) für die parallele Schnittstelle auf der Hauptplatine einstellen. Wenn *Auto* eingestellt ist, versucht das BIOS automatisch einen IRQ auszuwählen.
- **OnBoard IDE** Hier können Sie einstellen, welche Kanäle des IDE-/EIDE-Hostadapters auf der Hauptplatine verwendet werden. Die Einstellung *Both* aktiviert beide Kanäle, die Werte *Primary* und *Secondary* aktivieren nur den entsprechenden Kanal. Bei *Disabled* sind beide Kanäle abgeschaltet.

#### Fenster, Security"

Das Fenster "Security" beinhaltet die Menüpunkte "User" und "Anti-Virus".

**User** Über diesen Punkt läßt sich das System-Paßwort einstellen und ändern. Das Paßwort darf aus einem bis maximal sechs Zeichen bestehen. Aktiviert wird die Paßwortabfrage über das Menü "Advanced Setup". Dort können Sie mit dem Punkt "Password Check" einstellen ob das System bei jedem hochfahren (*Always*) oder nur beim Aktivieren des BIOS-Setup-Programms (Setup) eine Paßwortabfrage erscheinen soll.

Um die Paßwortabfrage zu deaktivieren, ändern Sie das Paßwort auf ein "leeres".

- **Warnung:** Notieren Sie sich das Paßwort und bewahren Sie diese Notiz an einem sicheren Ort auf. Wenn Sie das Paßwort vergessen oder verlieren, können Sie nur noch durch Löschen des CMOS-Speichers (unter Verlust aller Setup-Einstellungen) wieder auf das System zugreifen.
- **Anti-Virus** Hier läßt sich die Festplatte gegen unerwünschte Formatierung oder Veränderung des Bootsektors schützen. Wenn *Enabled* eingestellt ist, wird vor der Ausführung entsprechender Befehle ein Warnungsfenster angezeigt. Darin können Sie die Ausführung erlauben (bei Eingabe von *Y* bzw. *Z* auf deutschen Tastaturen für Yes) oder unterbinden (*N* für No).

**Hinweis:** Zur Betriebssysteminstallation sollte diese Funktion deaktiviert sein.

#### Fenster "Utility"

Das Fenster "Utility" enthält die beiden Funktionen "Detect IDE" und "Language".

- **Detect IDE** Durch Auswahl dieser Funktion können Sie das BIOS einmalig den Typ der angeschlossenen IDE-/EIDE-Festplatten automatisch ermitteln und in die Festplattentabelle eintragen lassen. Es können maximal vier Festplatten erkannt werden.
	- **Hinweis:** Die hier beschriebene Funktion ist veraltet! Besser ist es, wenn Sie im "Standard-Setup" bei allen vier Festplatten als Typ *Auto* eintragen. Dann ermittelt das BIOS bei jedem Bootvorgang den Typ der angeschlossenen IDE-/EIDE-Geräte und kann auch CD-ROM-Laufwerke und ähnliche ATAPI-Geräte korrekt konfigurieren. Außerdem kann es so auch nicht passieren, daß bei einem Austausch durch ein anderes IDE-/EIDE-Gerät falsche Parameter verwendet werden.
- **Language** Momentan können Sie hier noch keine Auswahl treffen.

#### Fenster "Default"

Im Fenster "Default" sind drei Optionen enthalten: "Original", "Optimal" und "Best". Um die beim Aufruf von AMI WinBIOS eingestellten Werte wiederherzustellen, wählen Sie "Original".

# *Optimal default setting*

Wenn Sie die Option "Optimal" wählen, lädt das AMI WinBIOS voreingestellte Werte. Diese sind werksseitig so gewählt, daß optimale Systemleistung bei gleichzeitig guter Stabilität des Systems gewährleistet ist. Bei als fehlerhaft erkannten Daten im CMOS-Speicher (NVRAM) werden automatisch diese Einstellungen geladen. Daher sollten Sie auch bei Systemproblemen auf diese Einstellungen zurückgreifen.

#### *Best default setting*

Auch bei Auswahl der Option "Best", werden vom AMI WinBIOS voreingestellte Werte geladen. Bei diesen Werten handelt es sich jedoch um die auf höchste Geschwindigkeit optimierten Einstellungen unabhängig von der Stabilität des Systems. Abhängig von den im System verwendeten Komponenten wie Speicher, CPU, Festplatte und Grafikkarte kann jedoch auch eine andere, manuell vorgenommene Konfiguration schneller sein. Die Werte dieser Voreinstellung sollten daher für Sie auch nur ein Anhaltspunkt für Systemoptimierungen bieten.

## AMI WinBIOS verlassen

Das AMI WinBIOS-Setup kann nur aus dem Hauptmenü heraus verlassen werden. Drücken Sie entweder die Taste <Esc> oder klicken Sie mit der Maus auf eines der Schließen-Felder am linken oberen Rand der Fenster (einschließlich des Hauptfensters). Es erscheint ein Dialog. Hier haben Sie die Möglichkeit Setup zu verlassen und entweder eventuelle Änderungen zu speichern (*Save changes and Exit*) oder nicht zu speichern (*Do not save changes and Exit*). Sie können jedoch auch den Dialog abbrechen und mit dem Setup-Programm fortfahren (*Continue*).

# Kapitel 4 Fehlerbehebung

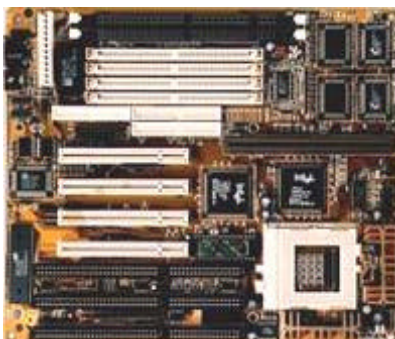

**Diese Kapitel hilft Ihnen, bei Auftreten eines Fehlers diesen zu erkennen und falls möglich auch zu beheben.**

**Lesen Sie dieses Kapitel bevor Sie sich an Ihren**

**Fachhändler wegen Support wenden.**

#### Allgemeine Fehlerbehebung

Nachfolgend finden Sie Beschreibungen und Lösungen zu den häufigsten Installationsproblemen.

*Wichtiger Hinweis: Bevor Sie irgendwelche Steckkarten, Jumper oder andere Komponenten auf der Hauptplatine prüfen, entfernen oder gar austauschen, müssen Sie unbedingt den Rechner ausschalten und gegebenenfalls vom Stromnetz trennen. Achten Sie bei allen diesen Aktionen jedoch auf eine korrekte Erdung. Halten Sie sich unbedingt an die in Kapitel 1 beschriebenen Vorsichtsmaßnahmen!*

#### **Rechner läuft nicht, zeigt keinerlei Reaktion**

- Prüfen Sie, ob der Rechner korrekt an das Stromnetz angeschlossen ist.
- Stellen Sie fest, ob die Spannungsversorgungsanschlüsse an der Hauptplatine korrekt angeschlossen sind
- Überprüfen Sie die Jumper-Einstellungen auf der Hauptplatine.
- Kontrollieren Sie die Speichermodule. Diese müssen beidseitig eingeschnappt sein und korrekt im Sockel sitzen.
- Prüfen Sie, daß die Datenkabel zu den Disketten-, Festplatten- und sonstigen Laufwerken richtig gepolt sind. Pin 1 ist sowohl auf der Hauptplatine als auch auf dem Lageplan auf Seite 6 in diesem Handbuch markiert. Am Kabel sollte Pin 1 durch die farbig gekennzeichnete Leitung zu erkennen sein.
- Kontrollieren Sie alle Steckkarten. Achten Sie insbesondere darauf, daß die Steckkarten richtig in den Erweiterungsplätzen (Slots) stecken.

Sollten alle vorstehende Maßnahmen keinen Erfolg bringen oder Sie Probleme mit einzelnen Tests oder dieser Beschreibung haben, so kontaktieren Sie bitte Ihren Fachhändler.

#### **Rechner scheint hochzufahren, Bildschirm zeigt jedoch kein Bild**

- Prüfen Sie, daß der Bildschirm am Stromnetz angeschlossen und angeschaltet ist.
- Kontrollieren Sie, ob der Bildschirm korrekt funktioniert, indem Sie ihn an einen anderen Rechner (sofern vorhanden) anschließen.
- Kontrollieren Sie alle Steckkarten. Achten Sie insbesondere darauf, daß die Steckkarten richtig in den Erweiterungsplätzen (Slots) stecken.
- Überprüfen Sie die Jumper-Einstellungen auf der Hauptplatine.
- Wenn möglich, versuchen Sie den Rechner testweise mit einer anderen Grafikkarte zu betreiben. Falls dies funktioniert, so ist sehr wahrscheinlich Ihre Grafikkarte defekt oder funktioniert in dieser Konfiguration nicht. Tauschen Sie sie aus oder verfahren Sie nach der nächsten Anweisung.
- Entnehmen Sie alle anderen PCI- und ISA-Steckkarten. Funktioniert die Bildschirmanzeige nun, so setzen Sie nun nach und nach jeweils eine weitere Steckkarte ein und probieren Sie es erneut. Auf diese Art und Weise können Sie normalerweise die Steckkarte, welche die Störung verursacht finden.

Sollten alle vorstehende Maßnahmen keinen Erfolg bringen oder Sie Probleme mit einzelnen Tests oder dieser Beschreibung haben, so kontaktieren Sie bitte Ihren Fachhändler.

#### **Rechner meldet andere CPU als eingebaut**

- Überprüfen Sie die Jumper JP2, JP6, JP7 und JP9. Stellen Sie diese Jumper gegebenfalls entsprechend der Beschreibung in Kapitel 2 dieses Handbuchs um.
- Klären Sie mit Ihrem Fachhändler, ob für die von Ihnen verwendete CPU ein BIOS-Update erforderlich ist.

## BIOS-Fehlermeldungen

Das BIOS gibt während des Selbsttests (Power On Self Test - POST) mehr oder minder detaillierte Fehlermeldungen aus. Im nachfolgenden Abschnitt sind die wichtigsten und häufigsten BIOS-Fehlermeldungen alphabetisch sortiert mit entsprechenden Ursachen und Lösungen aufgeführt.

#### **CMOS Battery State Low**

Die Spannung der CMOS-Batterie ist zu niedrig. Die Batterie sollte baldmöglichst ersetzt werden.

*Wichtiger Hinweis: Ersetzen Sie die Batterie auf der Hauptplatine nur durch eine gleichen Typs. Anderenfalls kann es zur Explosion der Batterie sowie zur Zerstörung Ihrer Hauptplatine kommen!*

#### **CMOS Checksum Failure**

Die Checksumme des CMOS-Speichers ist falsch. Dies deutet darauf hin, daß die Eintragungen im CMOS-Speicher nicht mehr stimmen. Ursache könnte eine schlechte CMOS-Batterie sein. Prüfen Sie das und tauschen Sie gegebenenfalls die CMOS-Batterie aus. Beachten Sie die Hinweise zur Fehlermeldung "CMOS BATTERY HAS FAILED".

#### **Diskette Boot Failure, Invalid Boot Diskette, No ROM BASIC**

Es wurde kein Bootlaufwerk gefunden. Das bedeutet entweder daß kein Bootlaufwerk erkannt wurde oder sich auf dem Bootlaufwerk nicht die zum Booten nötigen Dateien befinden.

- Wenn im Diskettenlaufwerk eine Nicht-Systemdiskette eingelegt ist, entfernen Sie diese und drücken Sie dann <Enter>.
- Legen Sie eine bootfähige Systemdiskette in Laufwerk A: und drücken Sie anschließend <Enter>. Prüfen Sie nun nach dem Booten, ob die Festplatte richtig partitioniert ist und die zum Booten nötigen Systemdateien enthält.
- Stellen Sie sicher, daß das sowohl Disketten- als auch Festplattenlaufwerke richtig angeschlossen und korrekt im BIOS-Setup eingetragen sind.

#### **C: Drive Error, D: Drive Error,**

#### **C: Drive Failure, D: Drive Failure**

Prüfen Sie, ob die Festplatte richtig angeschlossen ist und die Kabel auch fest sitzen. Stellen Sie sicher, daß alle Jumper auf allen Festplatten im System richtig eingestellt sind. Überprüfen Sie, ob im BIOS-Setup die zum Laufwerk passenden Daten eingetragen sind und ändern Sie diese gegebenenfalls.

Wenn alle diese Prüfungen nicht zum Erfolg führen, könnte ein Defekt am Laufwerk vorliegen. Dies können Sie kontrollieren, indem Sie die Festplatte an einem anderen Rechner anschließen.

#### **HDD Controller Failure**

Prüfen Sie, ob die Festplatte richtig angeschlossen ist und die Kabel auch fest sitzen. Stellen Sie sicher, daß alle Jumper auf allen Festplatten im System richtig eingestellt sind. Überprüfen Sie, ob im BIOS-Setup die zum Laufwerk passenden Daten eingetragen sind und korrigierenn Sie diese gegebenenfalls.

Wenn alle diese Prüfungen nicht zum Erfolg führen, könnte ein Defekt an einem der angeschlossenen Laufwerke vorliegen. Dies können Sie kontrollieren, indem Sie die Festplatten an einem anderen Rechner anschließen.

#### **FDD Controller Failure**

Das Bios kann den Diskettenlaufwerks-Controller nicht finden oder nicht initialisieren. Kontrollieren Sie die Anschlußkabel. Prüfen Sie auch, ob auf der Controllerkarte Jumper einzustellen sind und setzen Sie diese wenn nötig um.

Im BIOS-Setup muß bei Verwendung des Controllers auf der Hauptplatine dieser aktiviert sein. Bei Verwendung eines Controllers auf einer Steckkarte muß der Hauptplatinen-eigene deaktiviert sein. Sind keine Diskettenlaufwerke installiert, so müssen im BIOS-Setup die Einträge für die Diskettenlaufwerke auf "NONE" stehen.

#### **Keyboard Error, KB/Interface Error**

Das BIOS kann die Tastatur nicht initialisieren. Stellen Sie sicher, daß die Tastatur richtig angeschlossen ist und während des Bootvorgangs keine Tasten gedrückt sind.

#### **Off Board Parity Error Addr (Hex) = (XXXX), On Board Parity Error Addr (Hex) = (XXXX), Parity Error ????**

Das BIOS hat einen Speicherparitätsfehler gefunden. Überprüfen Sie Ihren Arbeitsspeicher und tauschen Sie falls nötig das defekte Modul aus.

#### *Wichtiger Hinweis: Sollte diese Fehlermeldung nach der BIOS-Konfigurationsanzeige erscheinen, so könnte diese Meldung auch von einem Virus stammen. Überprüfen Sie in diesem Fall daher umgehend Ihr System mit einem aktuellen Virenscan-Programm auf etwaigen Virenbefall.*

# Anhang Index

**6**x86 11, 12 **8**2430TX 1, 2, 6, 21 **A**dvanced Power Management (APM) 22 Allgemeine Fehlerbehebung 28 AMD® 2, 11, 12 AMI® i, 2, 18 - 26 Antistatik-Hülle 3 APM 22 Arbeitsspeicher 2, 6, 11, 13, 14, 20, 21, 30 ATAPI 19, 20, 25 Aufladung, statische 3 Auspacken 3 **B**atterie 6, 7, 29 Batterieanschluß 7 Bildschirm 22, 28 BIOS 2, 3, 17 - 26, 29, 30 BIOS-Fehlermeldungen 29, 30 BIOS-Setup 3, 17 - 26, 29, 30 Bootlaufwerk 20, 29 Bus-Master-Fähigkeit 23 Bus-Master-Modus 2 **C**ache 2, 20, 22 CD-ROM-Laufwerk 19, 20, 25 Chipsatz 1, 2, 18, 21 - 23 CMOS-Batterie 6, 7, 29 CMOS-Speicher 7, 23, 25, 26, 29 CPU 2, 6, 11, 12, 15, 16, 20, 26, 28 CPU-Kühlkörper 6, 16 CPU-Sockel 6, 15, 16 CPU-Takt 2, 11, 15 Cyrix® 2, 11, 12 **D**IMM 2, 6, 11, 13, 14 DIMM-Spannung 11 Diskettenlaufwerk 2, 6, 10, 19, 20, 24, 28 - 30 DRAM 2, 11, 13, 21 **E**CP 2, 24, 25 EDO-Mode 2, 13, 21

EIDE  $(\hat{\mathbf{0}}$  IDE) Enhanced Capabilities Port (ECP) 24, 25 Enhanced IDE  $(\hat{\mathbf{0}}$  IDE) Enhanced Parallel Port (EPP) 24, 25 EPP 2, 24, 25 Erweiterungssteckplätze 6, 24 Extended Data Output (EDO) 2, 13 externer CPU-Takt<sup>1</sup>11

Fast-Page-Mode (FPM) 2, 13 Fehler 27 - 30 Fehlerbehebung 27 - 30 Festplatte 2, 6, 8, 10, 19, 20, 22 - 25, 28 - 30 Festplatten-LED 8  $FIFO 2$ Flash-EPROM 2 FPM 2, 13

**G**ehäuse 6, 16 Gehäusefront 6 Grafikkarte 6, 20, 23, 28

**H**DD (Ô Festplatte) HDD-LED 8

**I**BM® i, 2, 11, 12 IDE 2, 6, 10, 19, 20, 22 - 25 Inbetriebnahme i, 6 Inhaltsverzeichnis iii, iv Installation 6, 13 - 16 Intel® i, 1, 2, 11, 12, 21 ISA-Bus 2, 23, 24, 28

**J**umper i, 6, 15, 28, 29, 30 *Lage 6 J1 6, 7 J3 7 J4 7 J5 6, 7 J6 7 J7 8 J8 8, 9 JP1 11 JP1, JP2 11*

 *JP2 11 JP3 6, 11, 12, 15 noch* Jumper *JP3, JP7, JP8, JP10 12, 15 JP7 6, 11, 12, 15 JP8 6, 11, 12, 15 JP10 6, 11, 12, 15 P1 6, 9 PS2 6, 9* **K**6 2, 11, 12 Komponenten 3, 6, 17, 21, 26, 28 Konfiguration iii, 5, 6, 17, 26 Kühlkörper 6, 16

**L**autsprecher 9 Laufwerk 6, 19, 20, 25, 28, 29 LBA-Modus 19 Logical-Block-Adressing (LBA) 19 Lüfter 6, 16

**M**aus 7, 20, 26 Microsoft<sup>®</sup> i, 23 Modem 23 Multi-I/O<sub>2</sub>

**N**etzteil 9

#### **P**1 9

Paßwort 20, 25 Parity (Parität) 30 PC-Lautsprecher 9 PCI-Bus 23, 24, 28 Pentium® i, 1, 2, 11, 12, 15 Pentium® MMX™ 2, 11, 12 PIO-Mode 19 Plug-and-Play (PnP) 2, 23, 24 POST 29 Power-LED 8 Power Management i, 22, 23 Power On Self Test (POST) 29 PS/2-Maus 9, 20 PS2 9

**R**eset-Schalter 8 RESET 8

**32 S**chnittstellen 2, 6, 9, 10, 23 - 25 SCSI 2, 20, 22 SDRAM 2, 11, 13, 14 Selbsttest 20, 29

Setup ( $\hat{0}$  BIOS-Setup) SIMM 2, 6, 13, 14 Spannungsversorgung 3, 6, 9, 28 Speicherfehler 30 Speichermodul (auch  $\hat{0}$  SIMM) 28, 30 SPEAKER 9 Stand-By-Modus 22 Standard-DIN-Buchse 7 Steckkarten 6, 16, 23, 24 Steckplätze 6 Stromsparfunktion 22, 23 Suspend-Modus 21, 22 System-BIOS 2, 17 - 26 Systemgehäuse 6, 16 System-Takt 11, 22

**T**akt 2, 11, 22 Taktvervielfachung 11 Tastatur 6, 7, 20, 30 Tastaturanschluß 7 Tastaturschloß 8

**U**niversal-Serial-Bus (USB) 7, 22 USB 7, 22 USB-Anschluß-Kit 7

**V**ESA 22 VGA (auch  $\hat{0}$  Grafikkarte) 20, 22, 23 Virus 30 Vorsichtsmaßnahmen i, 3, 16, 28

**W**ärmeleitpaste 6, 15 Warenzeichen i Werkseinstellung i, 7, 12, 26

**Z**IF-Sockel 6 Zugriffszeit 13, 21

# BNS Soft- & Hardware M artina Eichinger

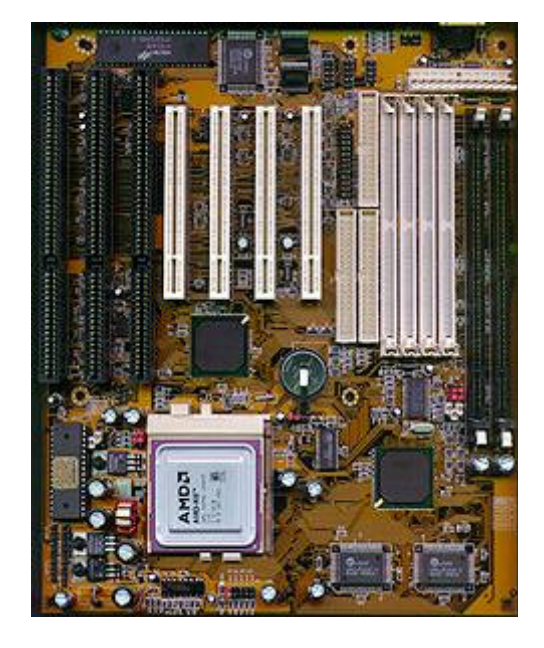